# Tutorial

#### USB AVR Programmer

In this tutorial, you will how to use the USB AVR Programmer for programming your microcontroller.

### Step I

Connect the USB Programmer to your PCs USB port. Make sure you connect it to that USB port in you installed it during its installation. Wait for a "ding" sound from PC. Now the programmer is installed correctly. The **GREEN LED** will glow to show programmer is ready.

#### **Note**

If windows says "USB Device not recognized" make sure the USB cables are not broken.

#### **Note**

If windows says "New hardware found" you have connected the programmer to a different port than which you have installed. Or you have not yet installed the programmer ! Please see installation instruction in this CD.

#### **Note**

Please disconnect the Programmer after programming to ensure that your computer is safe.

#### Step II

Launch **eXtreme Burner – AVR** from Desktop Icon or Start Menu. You will get a screen similar to this.

(Please Install it from CD:\USB AVR Programmer\Software\Setup.exe)

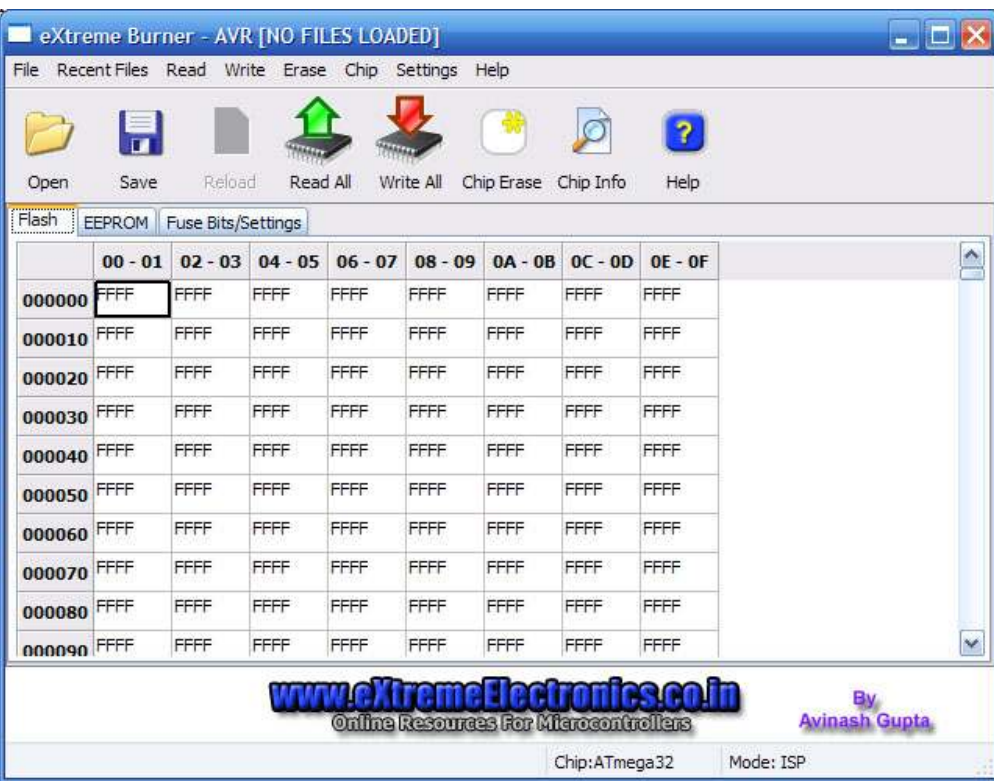

eXtreme Burner – AVR

The software is very easy to use.

- From *Chip* Menu Select the MCU in use, say ATmega32
- Select *File->Open Flash* or **Open** from Toolbar
- Select the HEX file
- EEPROM: If you want to program the on-chip EEPROM load a .eep file by selecting *File->Open EEPROM File*
- Now turn on the target. Now every thing is set, select **Write->All** or select Write All from toolbar to burn the device. While burning the RED LED will glow indicating BUSY state. If everything is setup properly, you will get the following message.

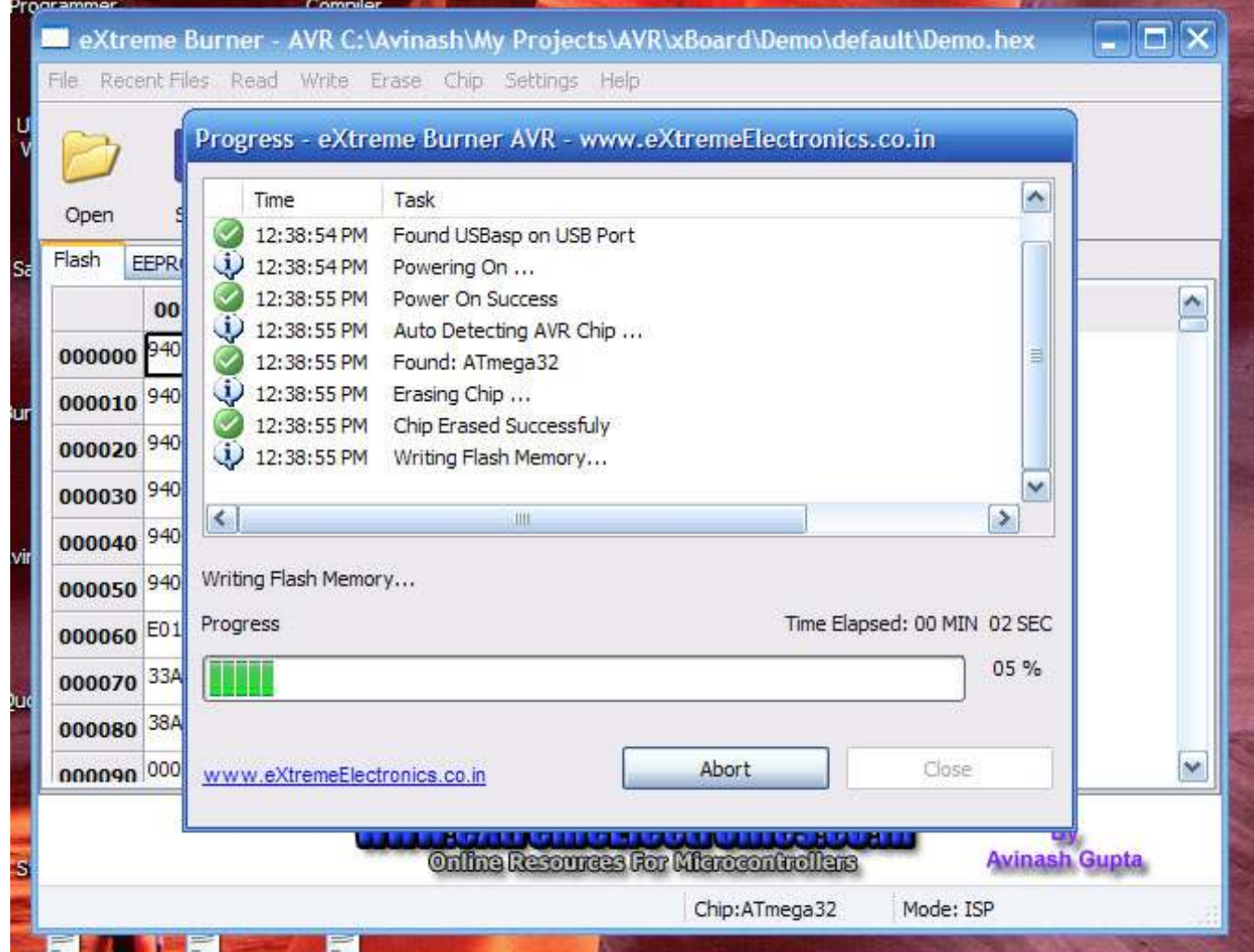

Burn Progress

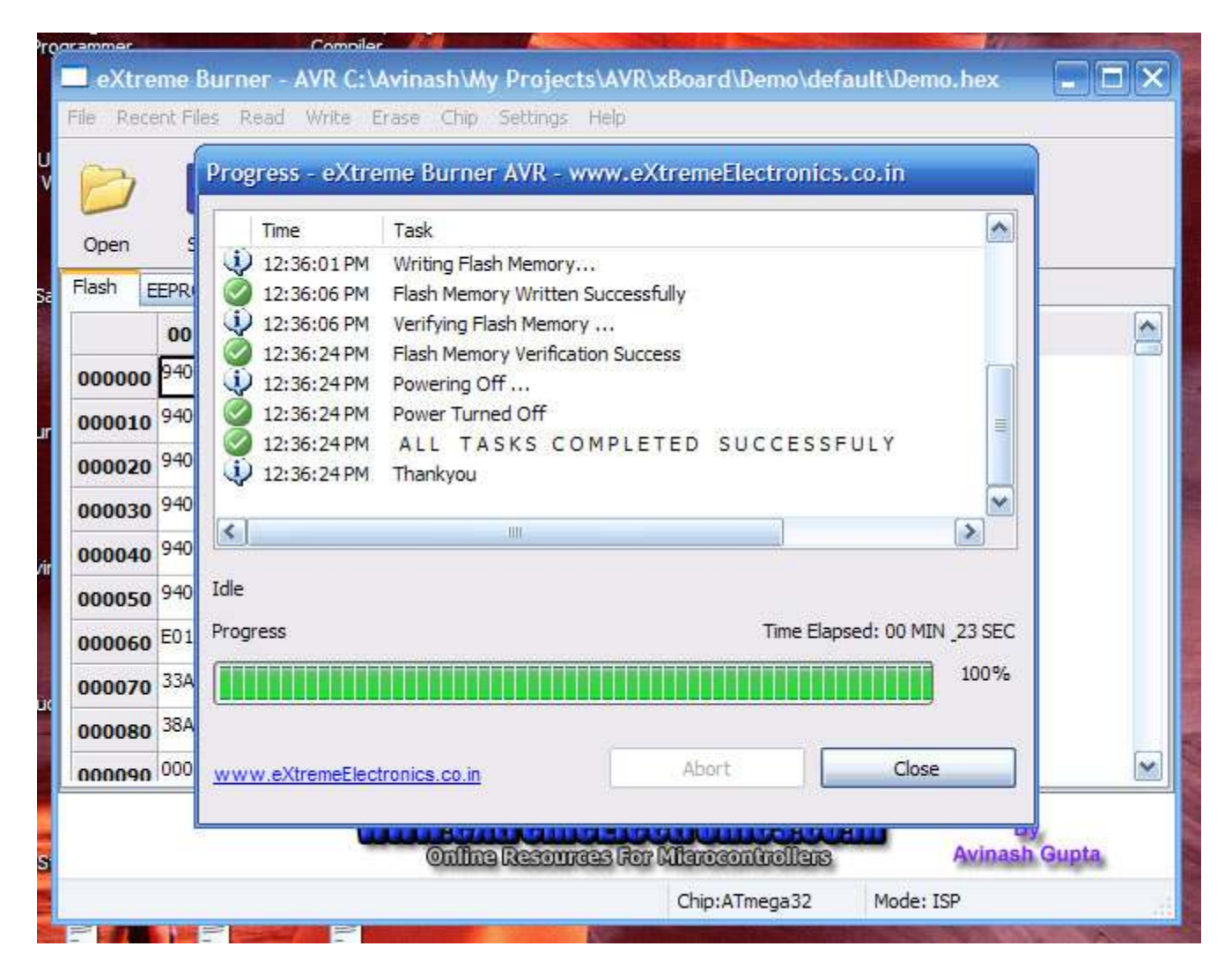

# Success !!!

Now your chip is programmed successfully. Please disconnect the programmer from the target and your PC.

#### **Note**

For troubleshooting please see troubleshooting.pdf in the help folder in the CD.

## Tips

- **Use Recent File** Menu for quickly loading hex files
- \* Keyboard shortcuts
	- o Load HEX file Ctrl+O
	- $\circ$  Write All Ctrl+W